## **Student iPad Resources**

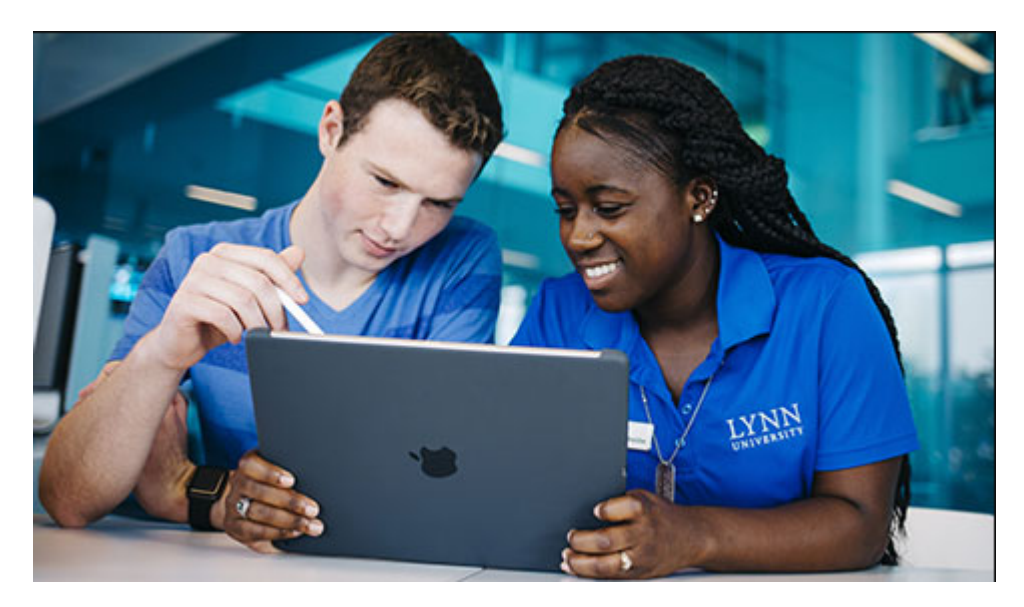

**Welcome to Lynn University, an Apple Distinguished School. We are excited to introduce you to our iPad learning ecosystem. The following steps are meant to help new and existing students successfully set up and use their iPad:**

## **Review and Accept Student iPad User Agreement**

If you were issued an iPad in person, you have already completed this step.

- 1. Open the [iPad eAgreement form](https://ipadagreement.lynn.edu/)
- 2. Verify **Student Information**; if incorrect, contact IT Support at 561-237-7979
- 3. Verify **Device Information**; if incorrect, contact IT Support at 561-237-7979
- 4. Review the **iPad User Agreement**
- 5. Click the "**I agree to the terms of the iPad User Agreement**" checkbox
- 6. Type your first and last name in the **Student eSignature Section**
- 7. Click **Submit**

## **Configure iPad**

[Initial iPad Setup Instructions](https://kb.lynn.edu/x/pI45Ag).